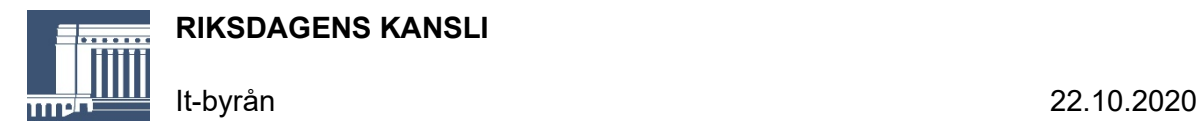

## **Anslutning till utskottets distansmöte via Teams**

När utskotten hör sakkunniga på sina distansmöten, används **Microsoft Teams som videokonferensteknik**. Teams lämpar sig för kommunikation där det varken förekommer sekretessbelagda handlingar eller ärenden som omfattas av sekretess.

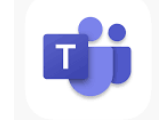

## **Anslutning till Teams-mötet**

En inbjuden sakkunnig får i utskottets möteskallelse en länk som lyder **Liity Microsoft Teams kokoukseen**.

**Om du har Teams-applikationen installerad** öppnas mötet automatiskt via länken. Beroende på mötesinställningarna kopplas du direkt till sammanträdet eller till lobbyn, varifrån mötesarrangören kopplar deltagarna till utskottets sammanträde.

**Om du inte har Teams-applikationen installerad** kan du ansluta dig till mötet med webbläsaren och välja antingen **Anslut på webben istället** (Liity sen sijaan verkossa) eller **Fortsätt i den här webbläsaren** (Jatka tällä selaimella). Teams fungerar bäst med webbläsaren Google Chrome. Webbläsaren kan fråga om Teams får använda mikrofonen och kameran i din enhet. Tillåt det för att få tillgång till de funktioner som behövs vid mötet.

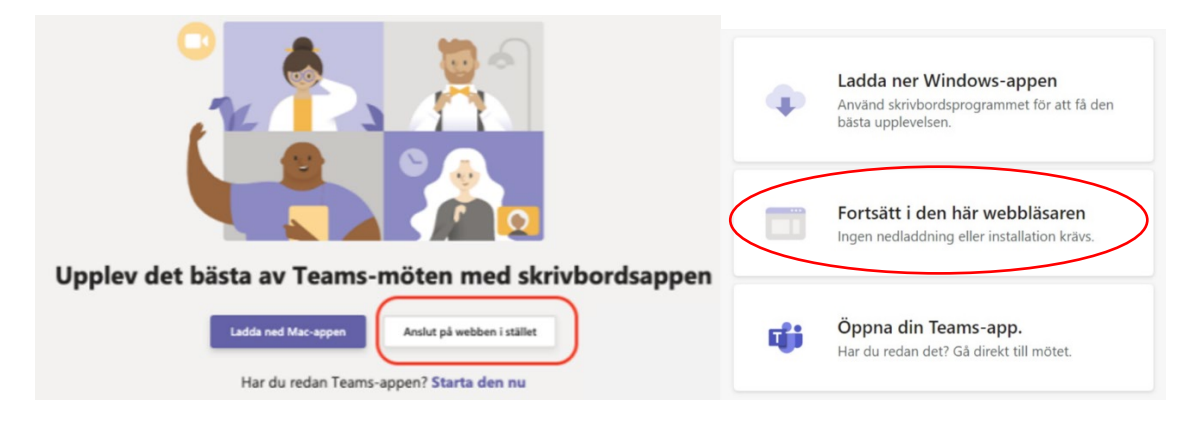

Skriv in ditt för- och efternamn för att de ska kunna visas i deltagarförteckningen i Teams under mötet.

Kontrollera ljud- och videoinställningarna: vill du vara synlig för de övriga mötesdeltagarna, och ska mikrofonen vara öppen eller stängd när du ansluter till mötet? Använd helst headset.

Kontrollera ljudinställningarna i din dator innan du ansluter till mötet och försäkra dig om att högtalarna och mikrofonen fungerar. Kontrollera inställningarna i menyn **Anpassad utrustning** (Datorns mikrofon och högtalara/ Laitteet) i Teams för att se om den utrustning som används har valts. Ändra vid behov inställningarna för högtalare och mikrofon och kontrollera att den kamera du vill använda är vald.

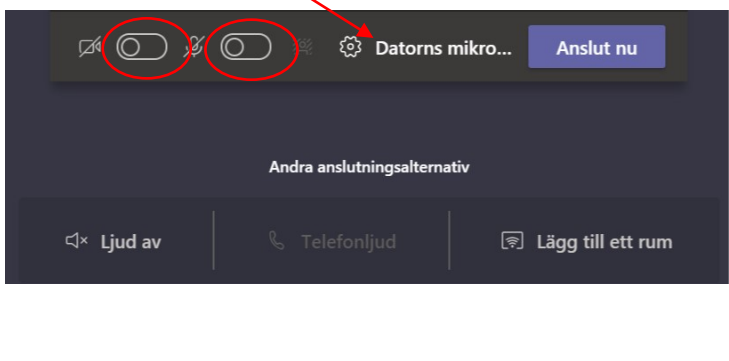

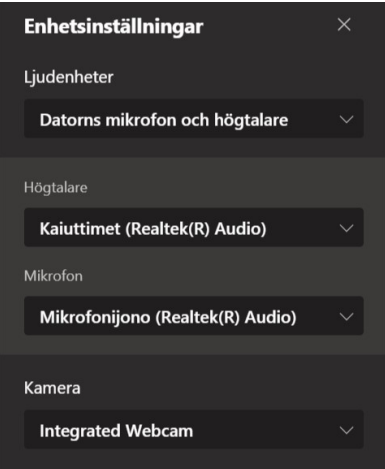

Vid videodelning ska den praxis som överenskommits i utskottet följas. Utgångspunkten är att videodelning endast används när ordföranden presenterar en sakkunnig, vars identitet på så sätt kan verifieras. Videodelningen ska stängas av, om det uppstår störningar i samband med mötet.

Koppla på mikrofonen endast när du själv har ordet.

När du är redo att ansluta till mötet, välj **Anslut nu** (Liity nyt).

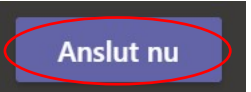

Mötesarrangören kopplar dig till mötet. Du kan vänta på att bli ansluten i mötets lobby.

Teams användargränssnitt öppnas när deltagaren har anslutits till mötet.

## **Att använda Teams**

Teams har liknande funktioner som andra program för videokonferenser: videodelning, chatt, distribution av presentationsmaterial och begäran om ordet.

Teamsmenyn innehåller de viktigaste funktionerna. Menyns utseende varierar beroende på om du har Teams installerat på din dator eller ansluter via webbläsaren.

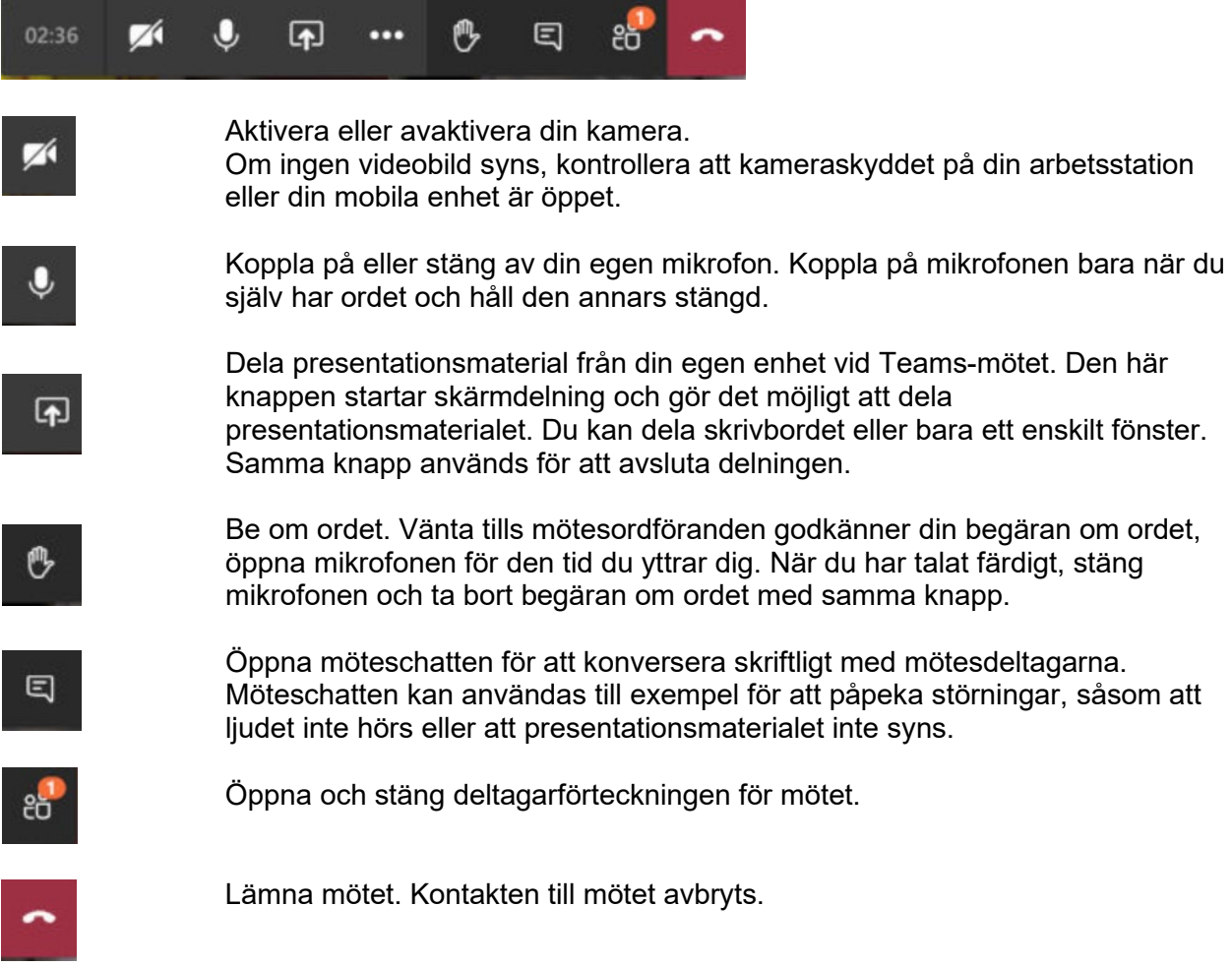